# 電子申請の手順書

#### この電子申請の手順書と、入力フォームにある説明書きをご確認いただきながら申込みの入力 を進めていただくようお願いいたします。(電子申請の手順書を印刷して、手元に置いて読み ながら進めるとスムーズに申し込みができます。)

- 1 研修の申込み及び結果の通知は、「東京共同電子申請・届出サービス」を利用して行います。
- 2 当研修の申込みは、申請者IDの作成が必須になります。(申請者IDとパスワードで研修申込フ ォームにログインします。研修申込みフォーム内のメールアドレスの入力項目の欄に、申請者ID で登録したメールアドレスが自動で転記されるようになっています。)
- 3 作成した申請者IDとパスワードは必ずメモや画面印刷をして、研修が終わるまで必ず保管して おいてください。
- 4 申請者IDは、24時間(メンテナンス等を除く)作成できます。
- 5 アドレスを入力する際には、スペル等に誤りがないか確認してください。
- 6 申請者IDの登録完了メールは、「@elg-front.jp」というドメインから自動送信されます。あらか じめ@elg-front.jpのドメインからメールが受信できるよう設定してください。
- 7 画面が切り替わらない場合は、使用しているパソコンのポップアップブロックの設定を確認し てください。
- 8 「メールが届かない場合」や「電子申請の操作方法について」は、電子申請サービスヘルプデスク まで、お問い合わせください。 電子申請サービスヘルプデスク (民間委託)

#### 【研修申込みの流れ】

①申請者IDを作成する。

②作成した申請者IDを使用して研修の受講申込フォームにログインをして、 申し込みする。

↓

↓

③到達通知メールを確認する。

↓

#### ④審査結果登録通知メールの確認をする。

※各項目の詳細な手順は、2ページ以降をご参照ください。

## ①申請者ID作成の手順

東京共同電子申請・届出サービス

**CREA** ·<br>ブデスクのメール受付終了について

 $\begin{array}{|c|c|} \hline \texttt{Q RRARB} \Rightarrow \texttt{B-RAP-C2} \\ \hline \hline \texttt{G} & \texttt{Q} & \texttt{Q} \end{array}$ 

 $\tau$ -ca  $\times$   $\overline{\phantom{a}}$ 

### [東京共同電子申請・届出サービス](https://www.shinsei.elg-front.jp/tokyo2/navi/index.html)←ここをクリック または

東京都心身障害者福祉センターホームページ内の東京都相談支援従事者現任研修「3受講申込み方法 (電子申請) (2)東京共同電子申請·届出サービス」をクリックして、トップページ画面を開きま す。

左上の「申請・手続情報」をクリックします。

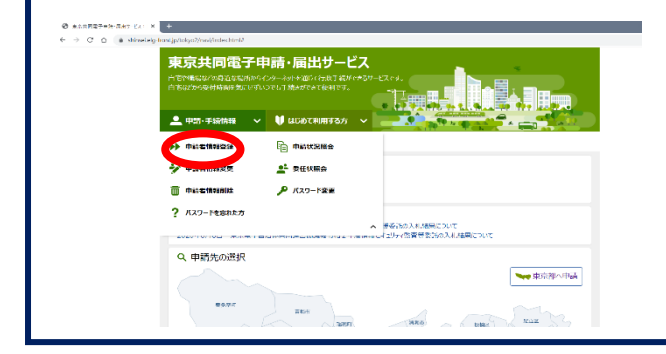

赤示された中から、「申請者情報登録」を選ん でクリックします。

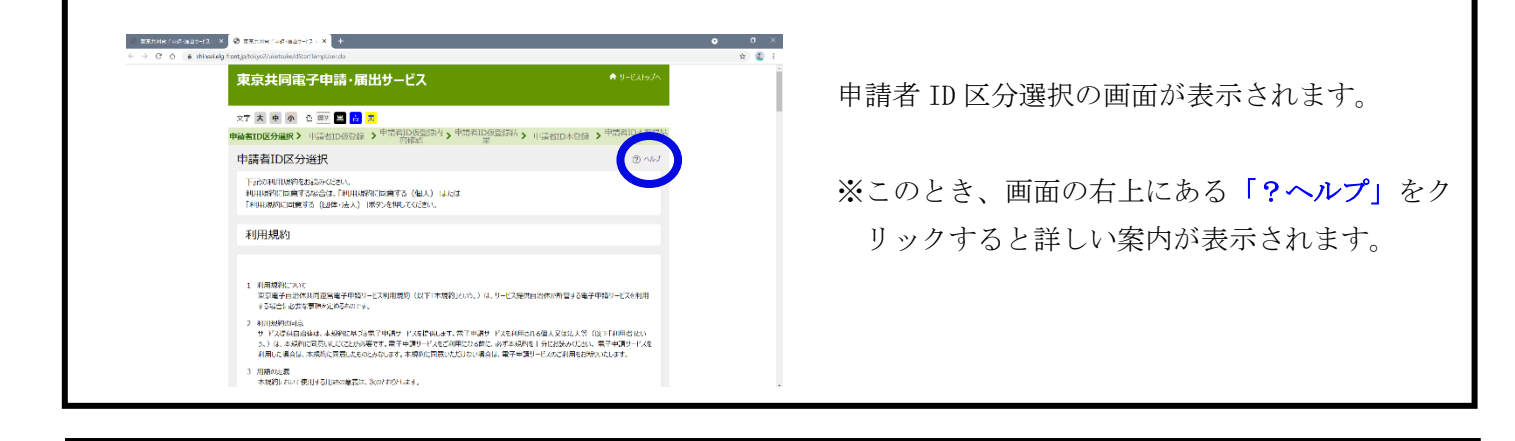

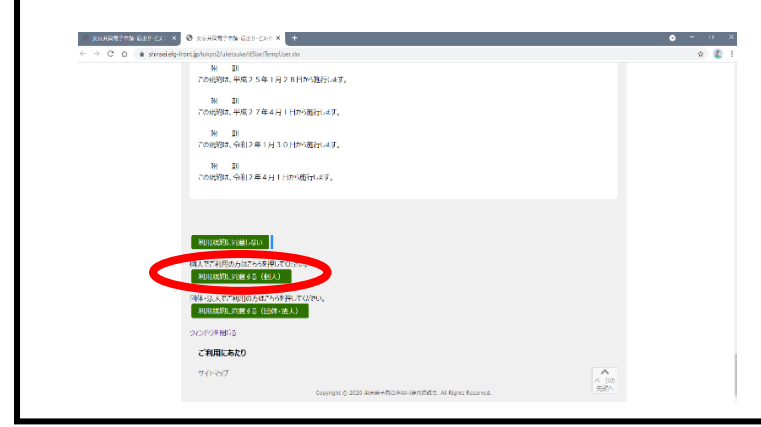

利用規約を確認したら画面を一番下までスク ロールし、「利用規約に同意する(個人)」をクリ ックします。 ※法人・団体の方でも、必ず利用規約に同意す る(個人)から申請者 ID を作成してください。 「利用規約に同意する(団体・法人)」から作成 しても、当研修の申込みフォームにはログイン できません。

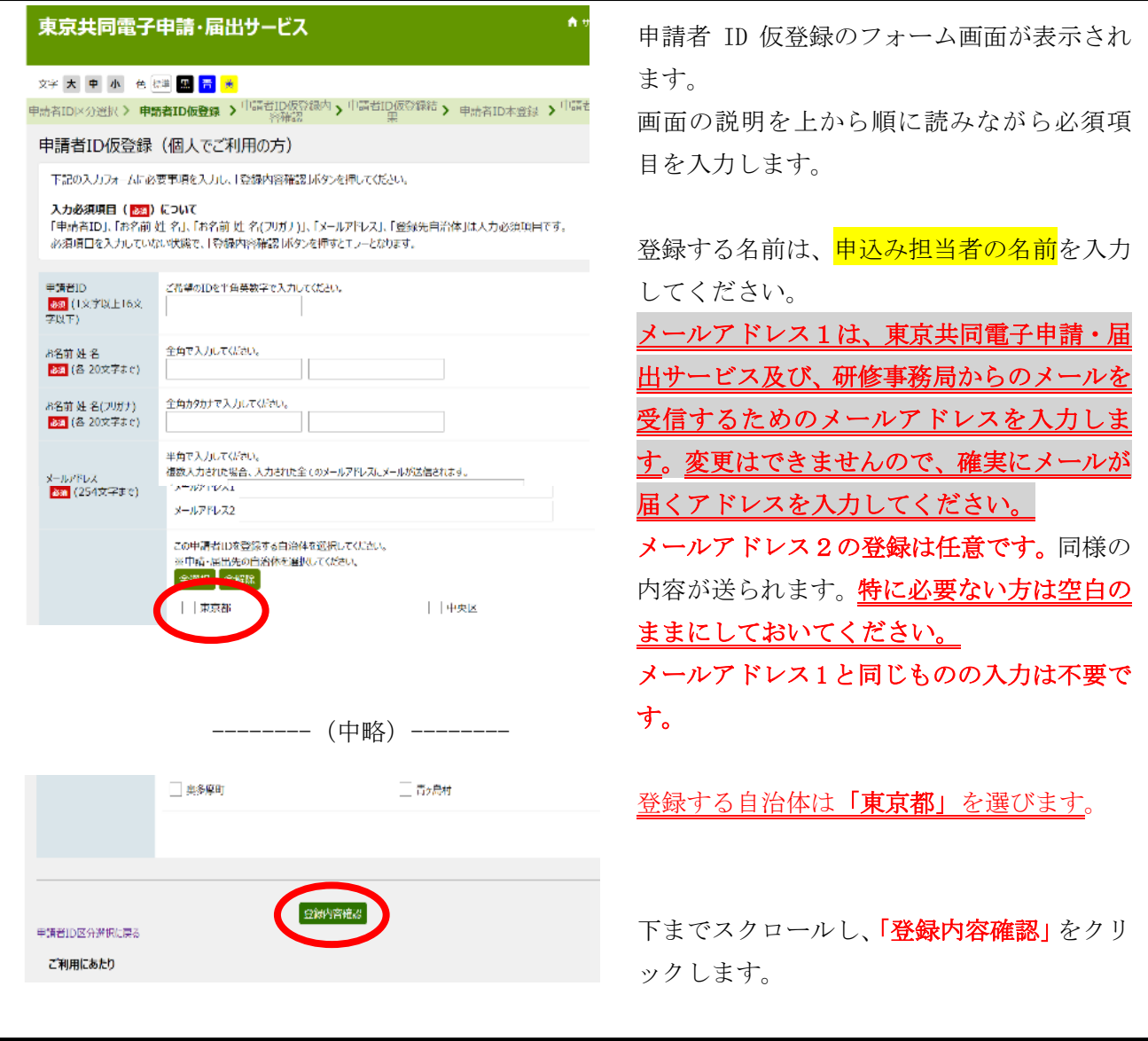

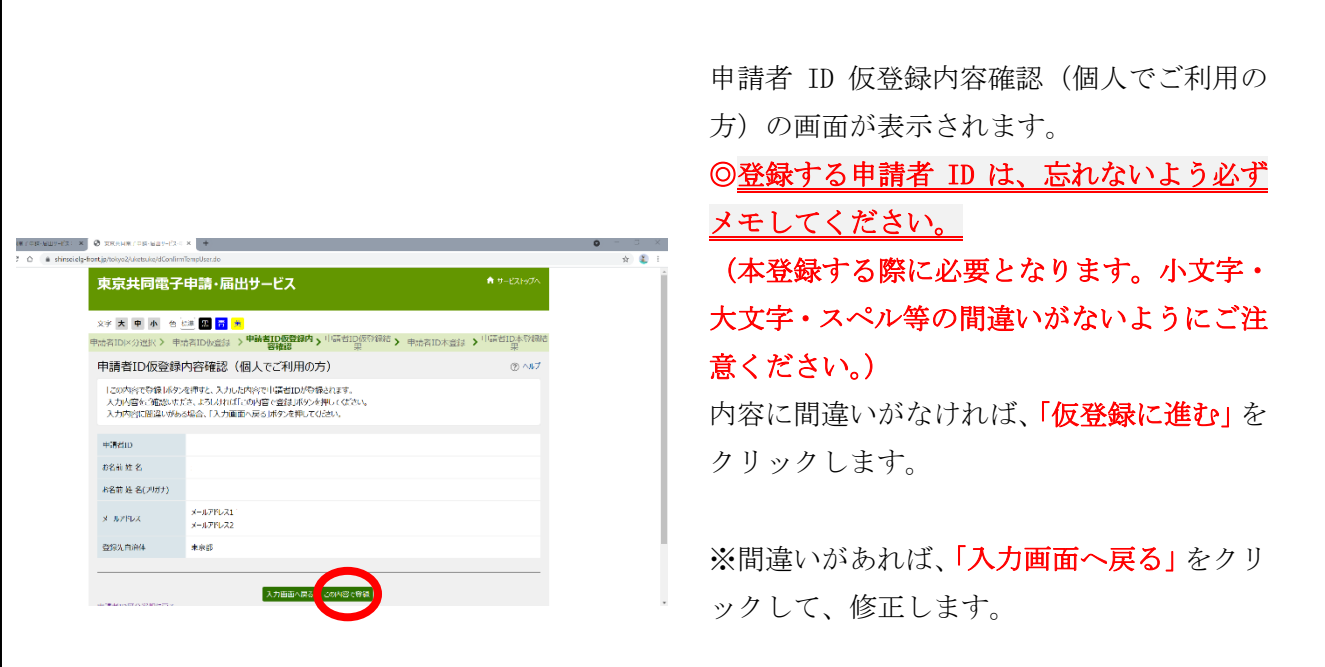

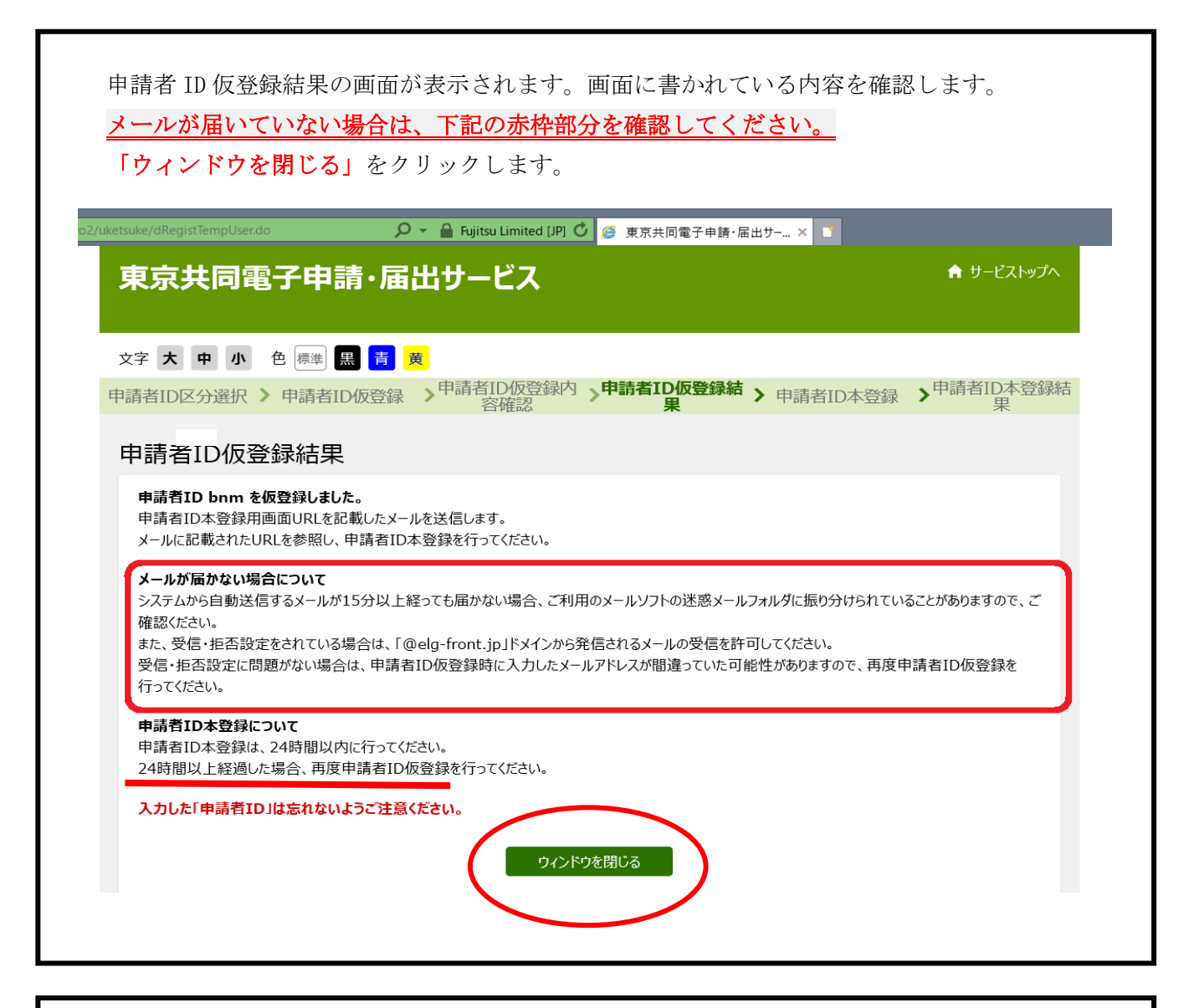

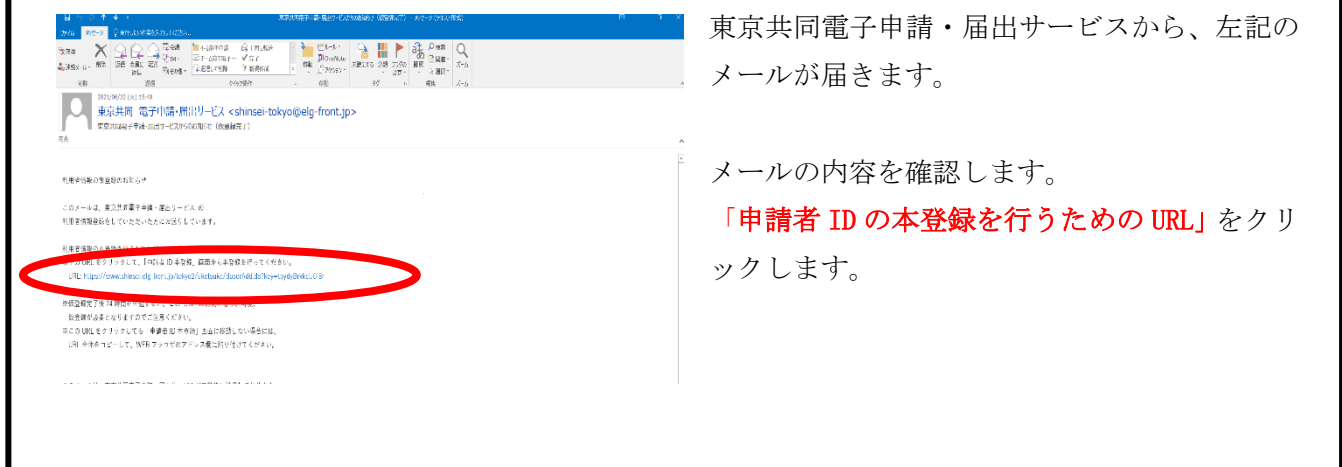

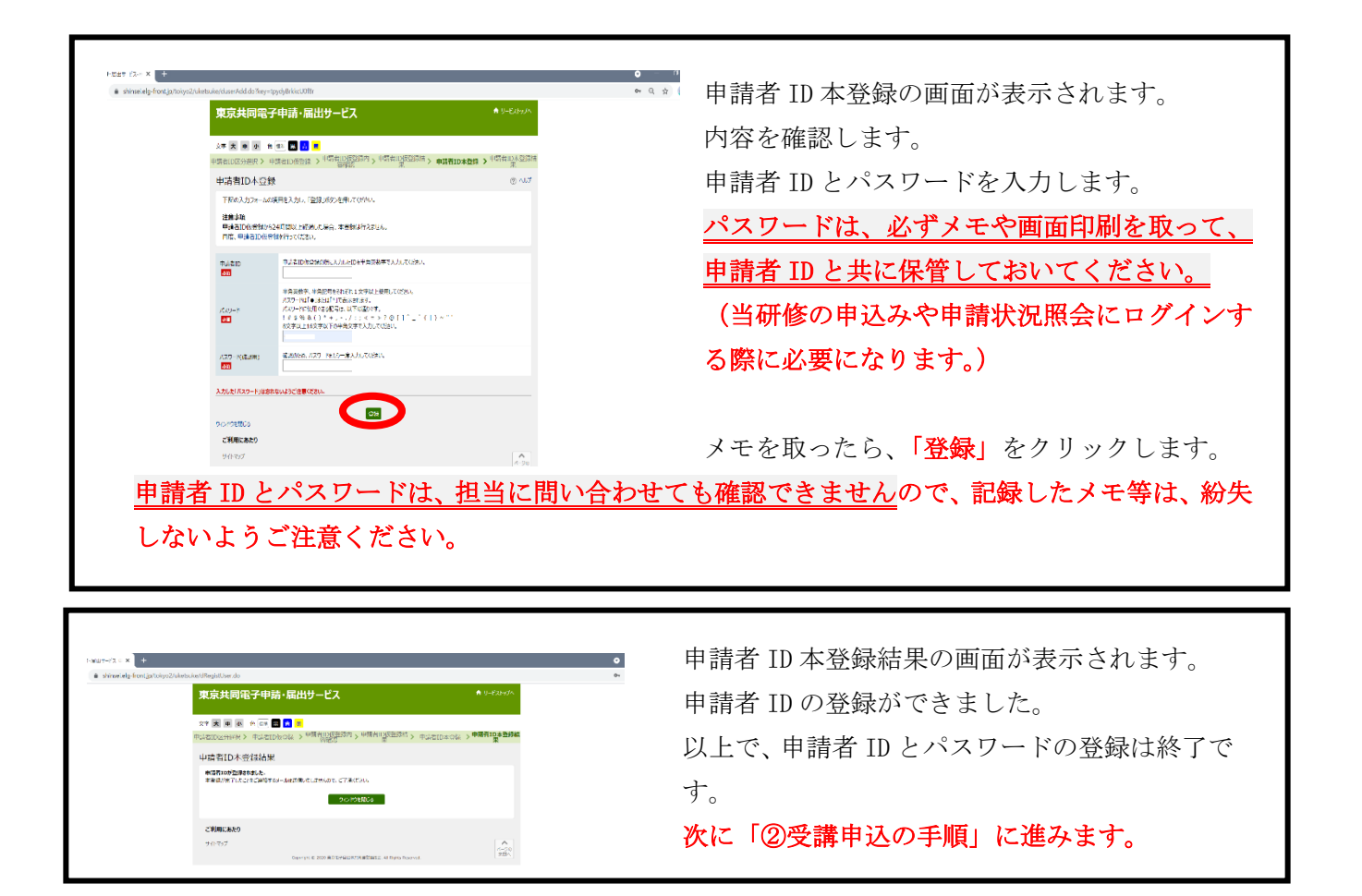

②受講申込の手順

[受講申込フォーム](https://www.shinsei.elg-front.jp/tokyo2/uketsuke/form.do?id=1697091774603)←ここをクリック または

東京都心身障害者福祉センターホームページ内の相談支援従事者現任研修「3受講申込み方法(電子申 請) (3)受講申込フォーム」」をクリックします。

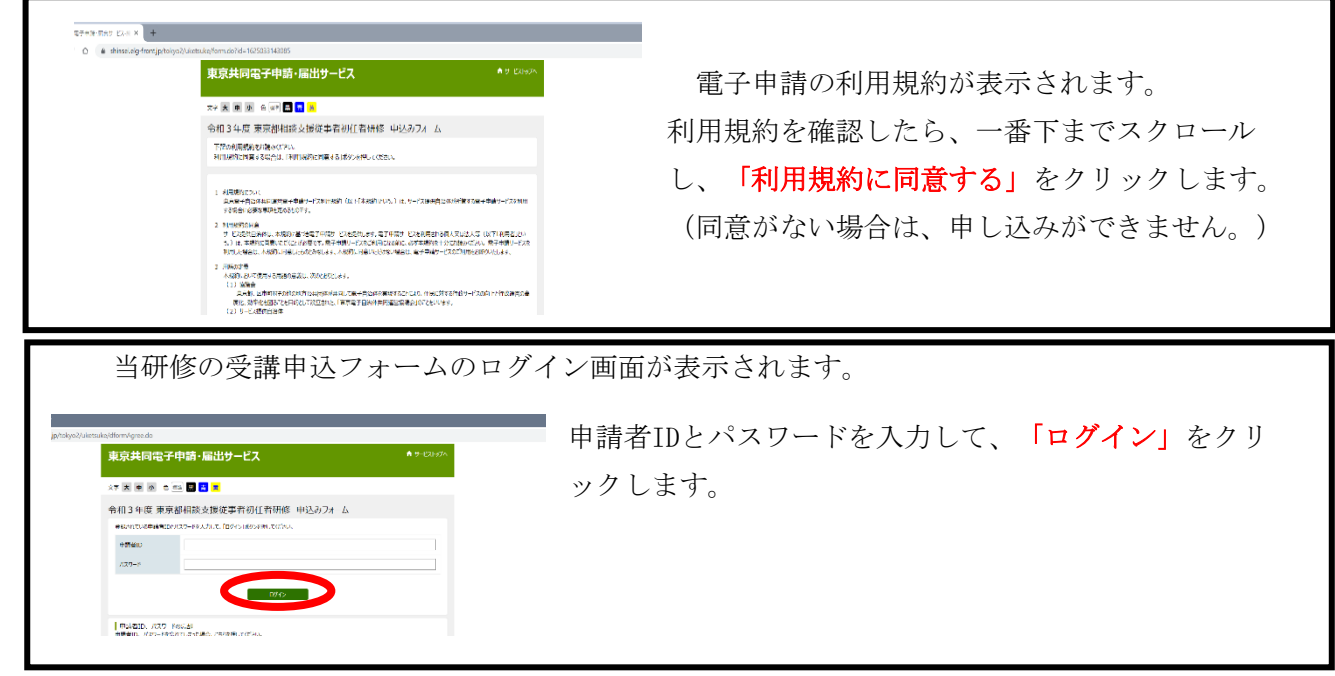

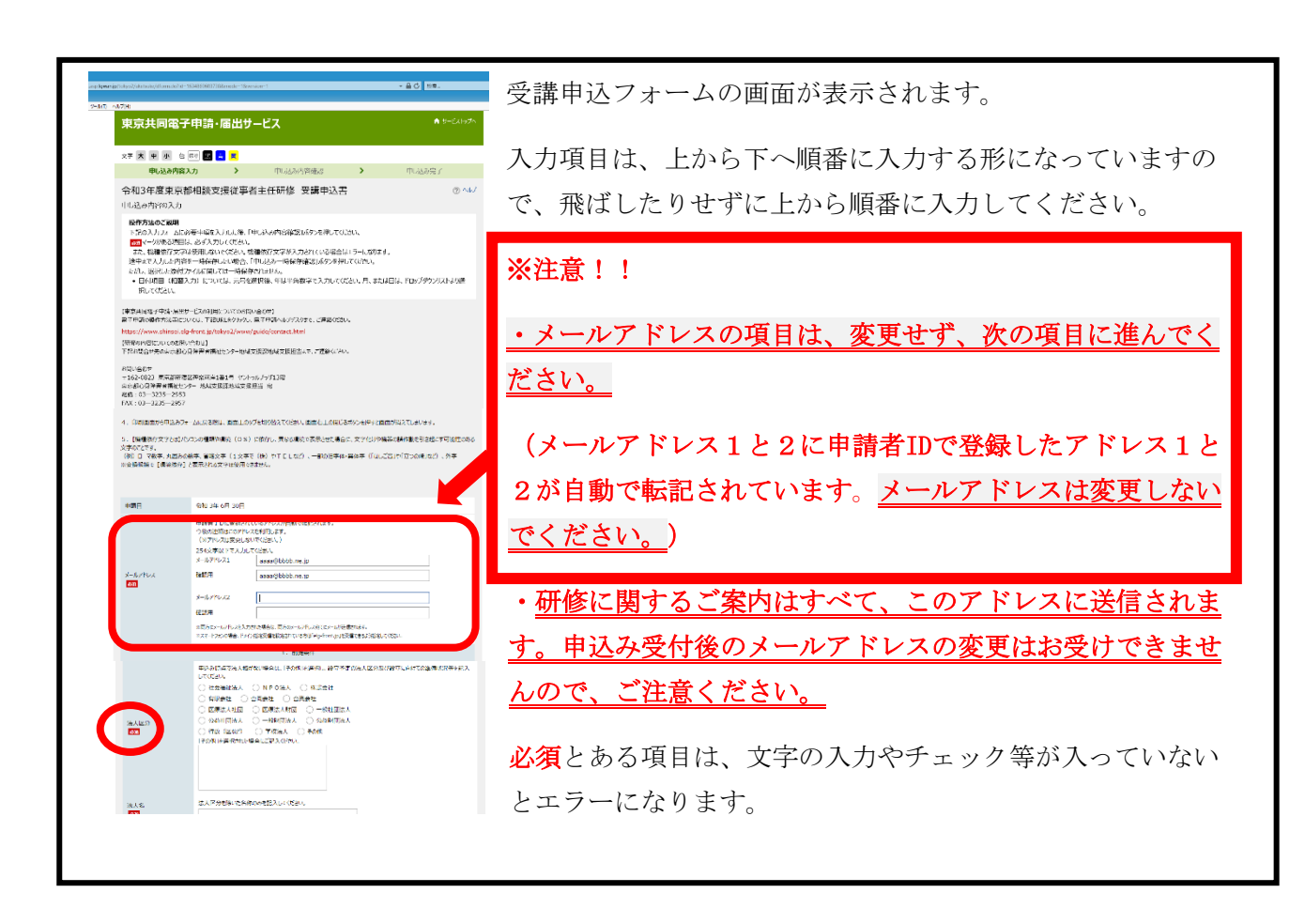

#### 【申請にあたっての注意事項】

- 1 添付していただく過去に受講した研修修了証書のPDF形式等にしたデータの名称は「受講希 望者名 研修名〇回目」にしてください。
	- 例:「東京太郎 初任」、「東京太郎 現任1回目」、

「東京花子(修了証は旧姓 江戸)現任2回目」

- 2 東京都相談支援従事者初任者研修(2日課程又は講義部分)は、起点にはなりません。これ 以外の初任者研修の修了証書データを添付してください。
- 3 入力した研修受講年度と、添付した修了証書の年度が一致しているか、確認してください。
- 4 現任研修受講年度の考え方については、実施案内の1ページ目の表を御覧ください。5年間 の同一期間内に複数回現任研修を御受講いただいても、相談支援専門員として従事できる期間 は延びませんので、御確認の上お申し込みください。

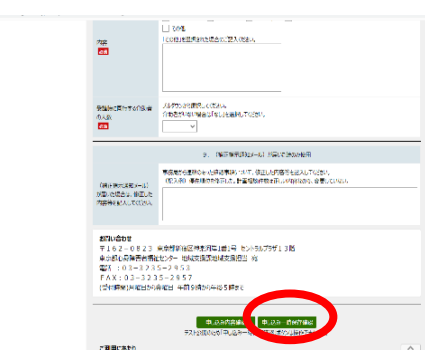

最後の項目の入力が終わったら、「申し込み内容の確認 に進む」をクリックします。

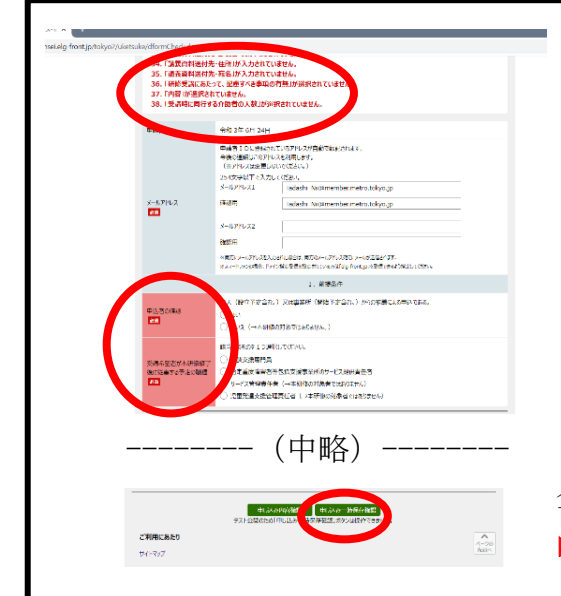

入力内容等にエラーがあった場合、エラーの理由が表 示されます。

また、エラーになった項目が赤くなります。 内容を確認し、訂正してください。

全て訂正したら、一番下までスクロールし、「申し込み 内容の確認に進む」をクリックします。

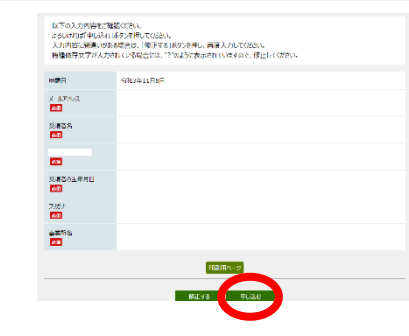

エラーがない場合、申込内容の確認画面が表示されます。 内容を確認し、問題がなければ「申し込む」をクリックしま す。

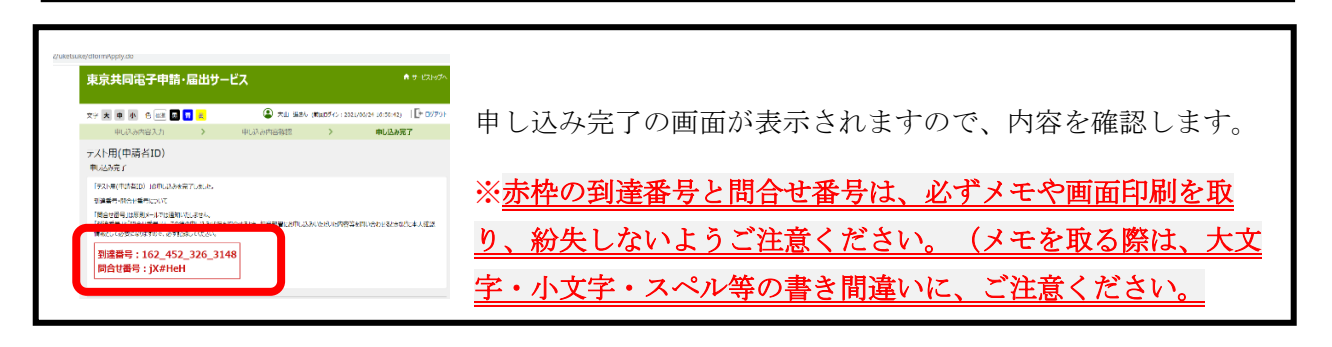

### ③到達通知メールの確認

上記の申し込み完了画面と同時に、東京共同電子申請・届出サービスから、アドレス1とアド レス2宛てに、件名に「(到達通知メール)」と書かれたメールが届きます。

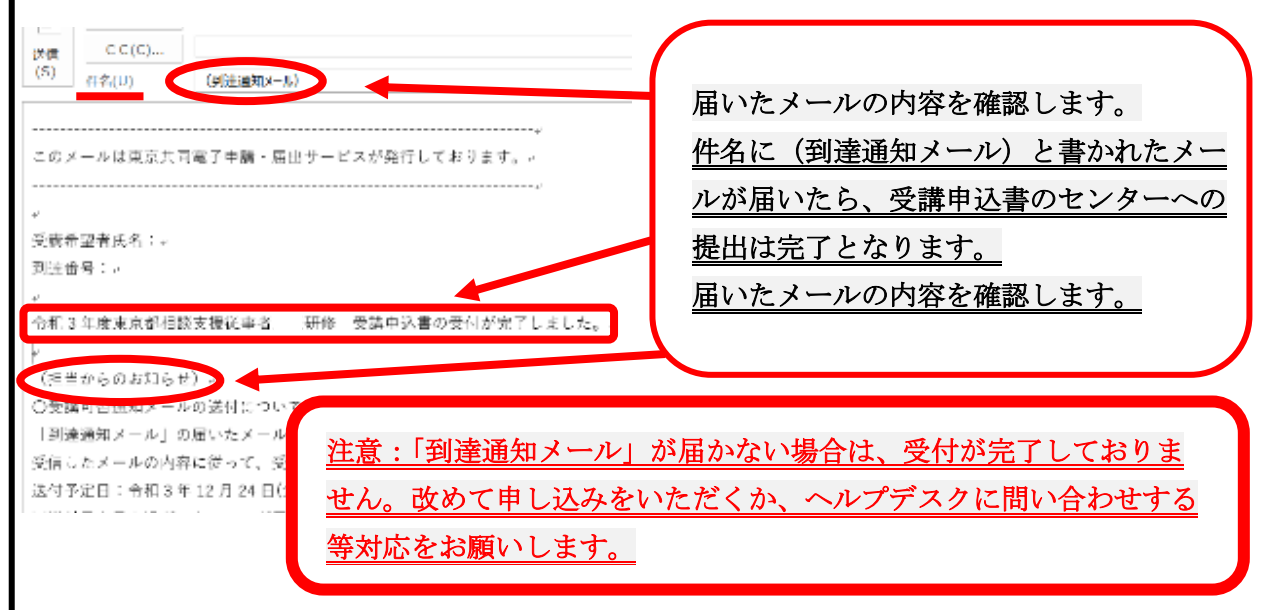

④受講申込み内容の確認・印刷の手順  $\mathbb{R}^n$  , the contract contract contract contract contract contract contract contract contract contract contract contract contract contract contract contract contract contract contract contract contract contract contra **マン19世前の - トリリルリマン ナール良** 

#### [東京共同電子申請・届出サービス](https://www.shinsei.elg-front.jp/tokyo2/navi/index.html)←ここをクリック または 電話:03―3235―2953

東京都心身障害者福祉センターホームページ内の相談支援従事者現任研修「3受**講申込み方法(電子申** <mark>請)(2)東京共同電子申請・届出サービス」</mark>をクリックして、トップページ画面を開きます。 **(WE SET STRONHUKALIZ IN FigHTIME FO 文冊中A250001ALICEE** 

左記の画面が出ます。

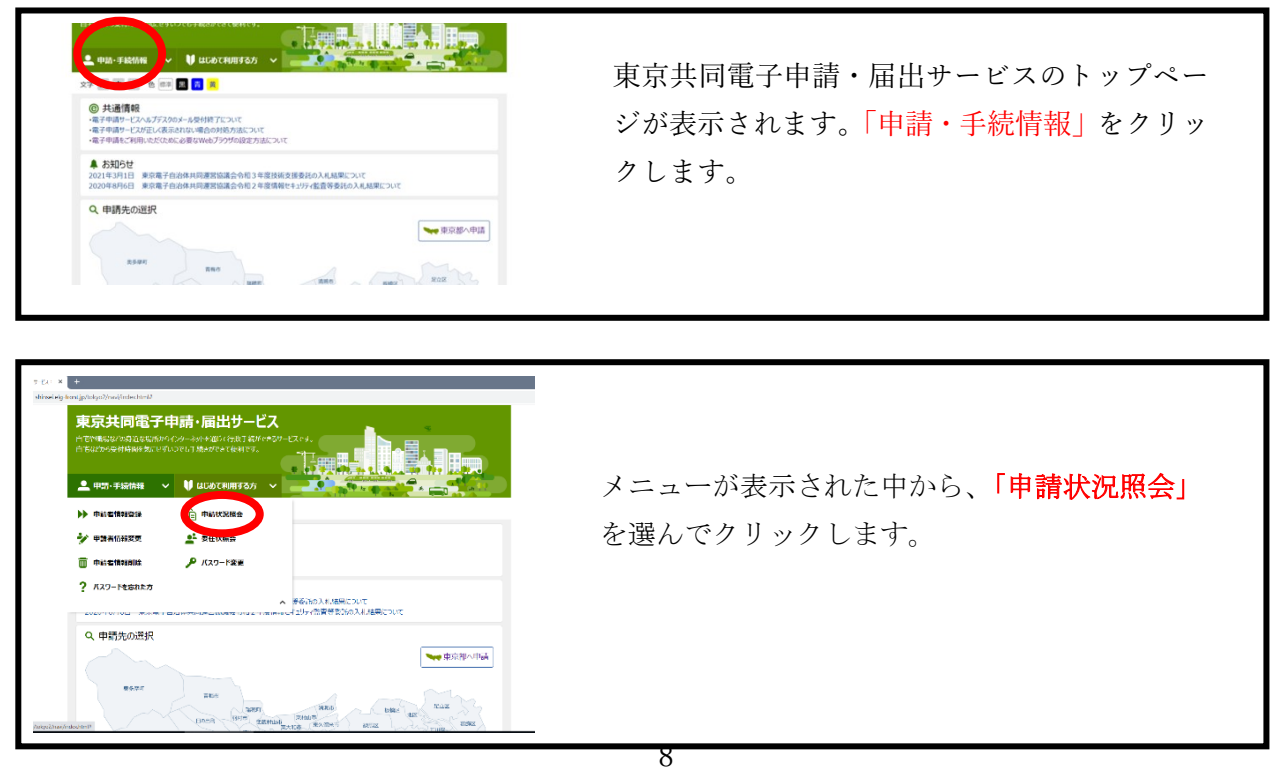

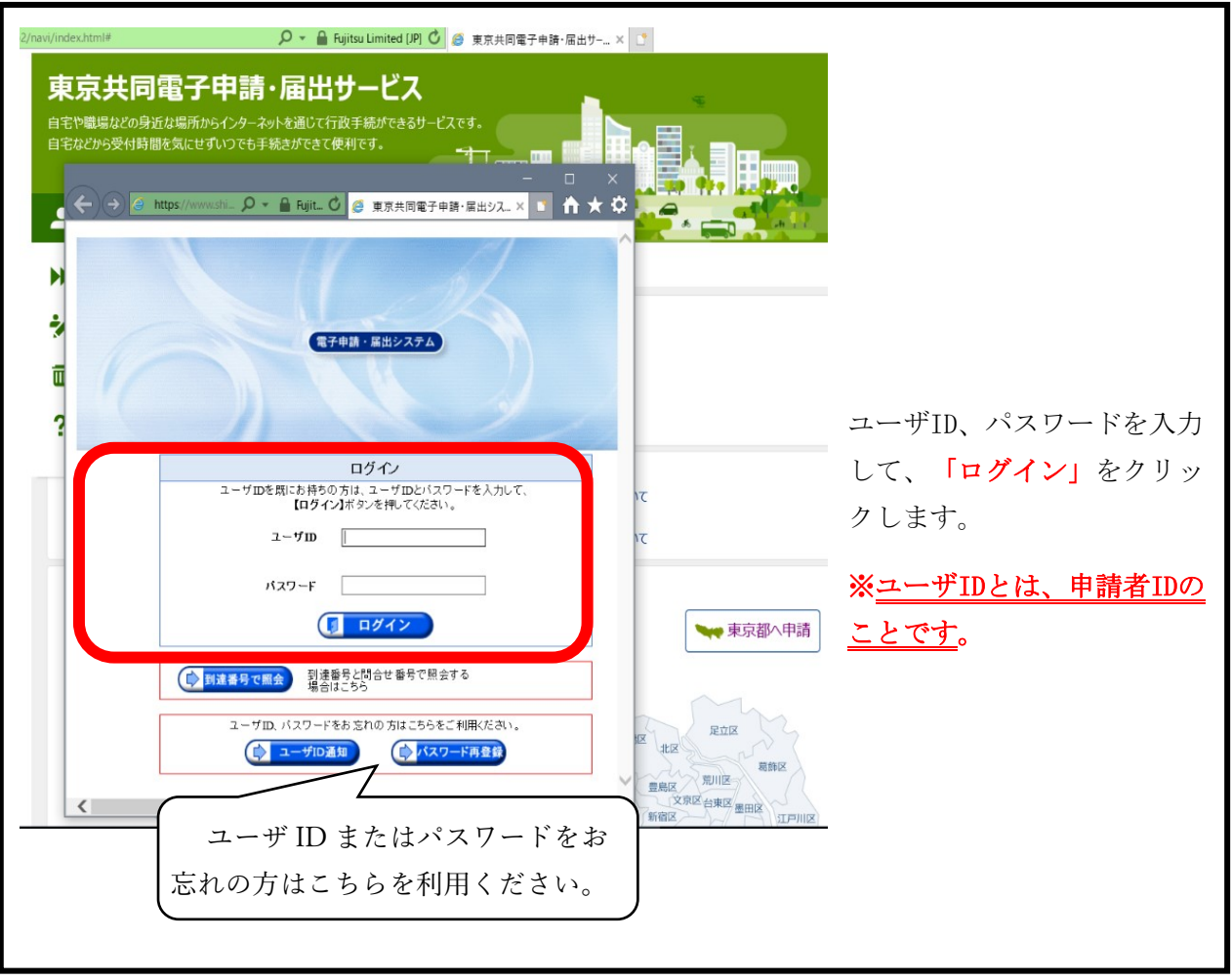

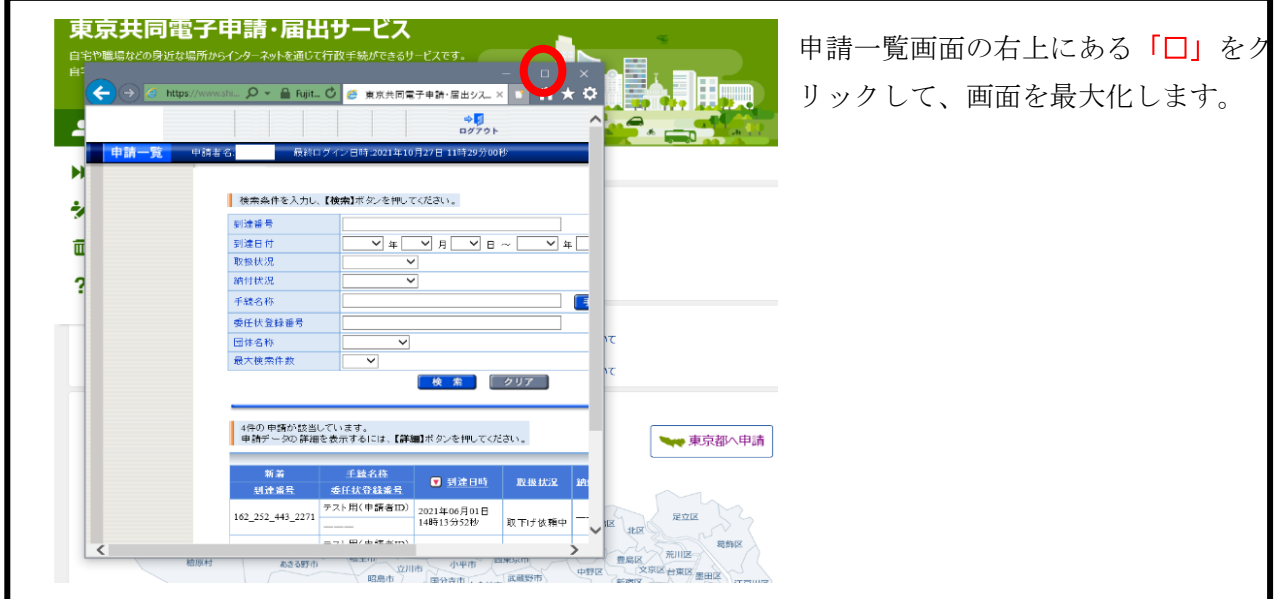

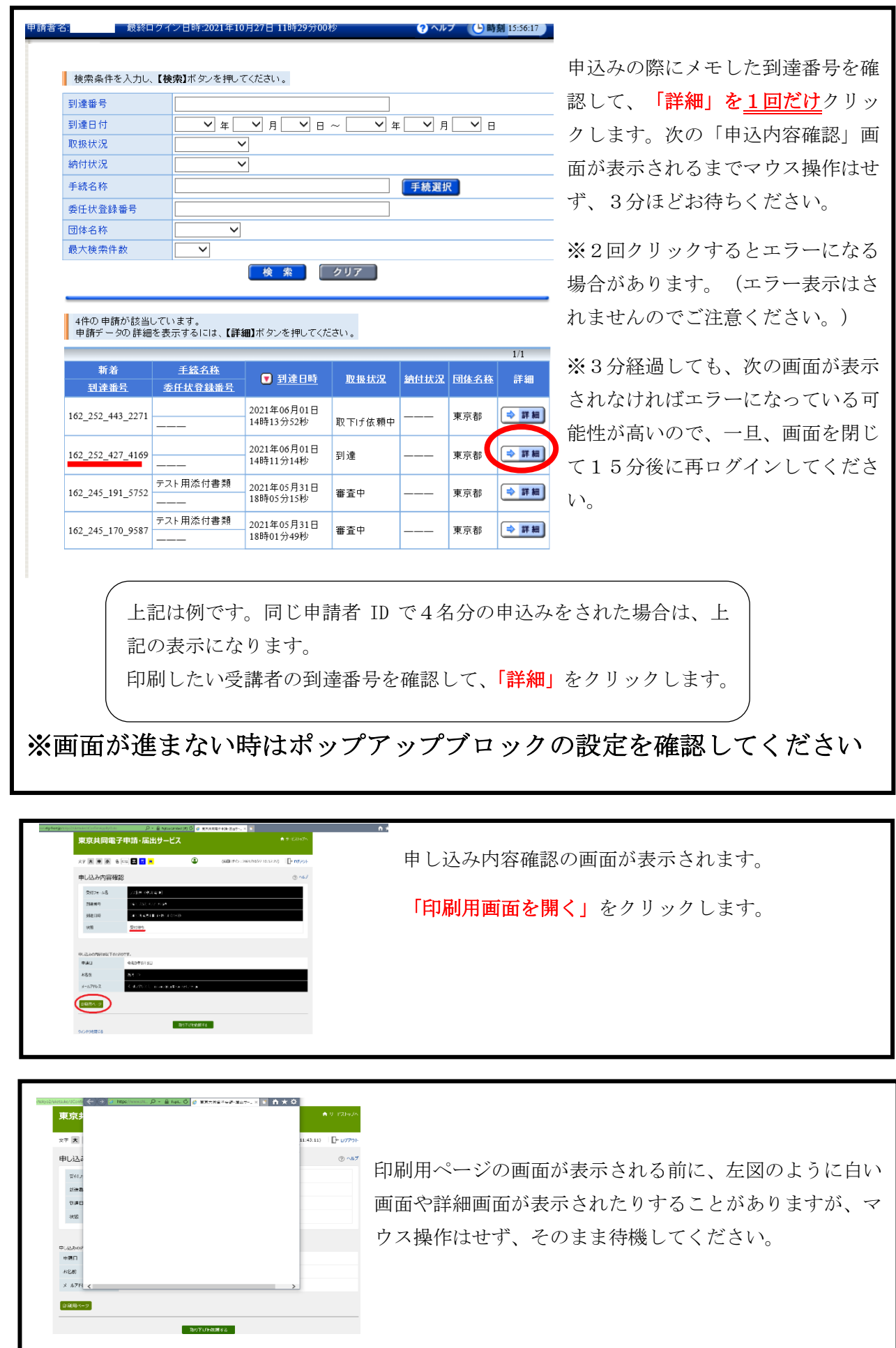

10

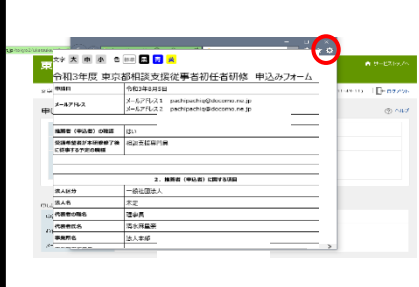

印刷用ページの画面が表示されます。

右上の「設定のボタン」をクリックします。

表示されたメニュー一覧から「印刷」を選択し、クリック します。

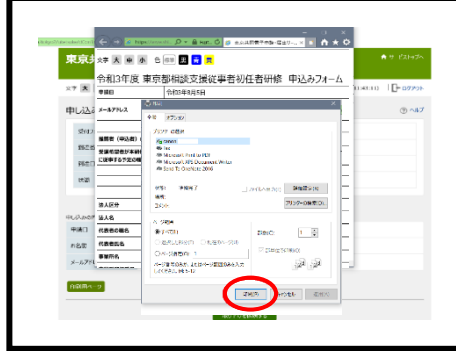

プリンターの選択画面が表示されます。 アリンターを選択し、「印刷」をクリックします。 印刷が開始されます。

### ⑤受講申込内容の修正

申込期限前に申込内容の修正を行いたい場合には、東京都心身障害者福祉センター地域支援課 地域支援担当までご連絡ください。内容修正のためのメールをお送りします。

※申込期限後の申込内容の修正はお受けできませんので、ご了承ください。

⑥審査結果登録通知メールの送付について

「到達通知メール」の届いたメールアドレス宛てに、「審査結果登録通知メール」を送付しま す。

受信したメールの内容に従って、受講決定通知書等のダウンロードを行ってください。 (受講結果登録を確認するためには、申請者 ID 及びパスワード又は到達番号及び問合せ番号が 必要です。必ずこれらのメモを取って、確認ができるようにしてください。)

送付予定日:令和6年5月24日(金曜日)頃

Ξ